# **DTVLINK-5 MANUAL DE USUARIO**

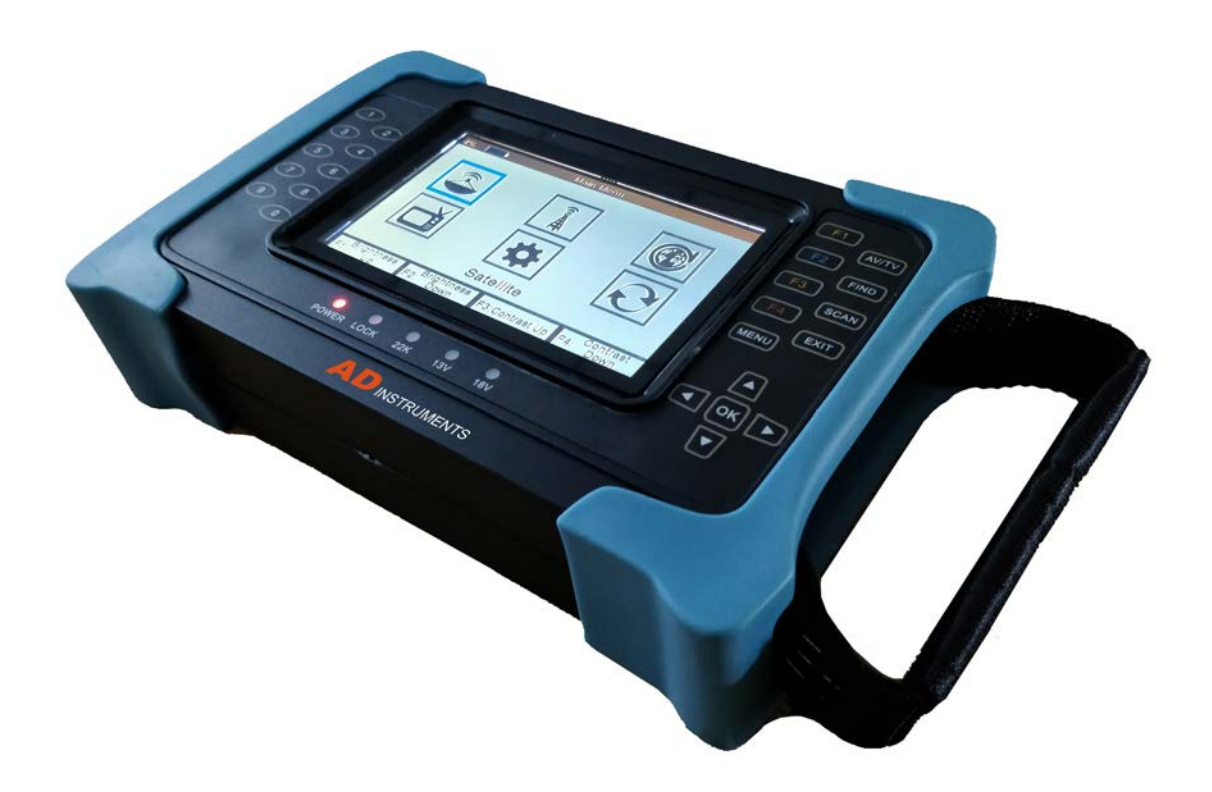

1

AD INSTRUMENTS AND INSTRUMENTS

### **Prefacio**

Por favor, lea atentamente este manual antes de utilizar el medidor de Satélite digital por primera vez.

Este manual de instrucciones le ayudará en :

- Manejo
- Seguridad
- Funcionalidad

Las especificaciones técnicas y los métodos de operación incluidos en este manual están sujetos a cambios sin previo aviso. En caso de cualquier pregunta

después del período de uso, por favor, póngase en contacto con el fabricante.

### +**Precauciones de seguridad**

Por favor, lea las instrucciones de seguridad antes de utilizar el dispositivo.

Por favor, siga todas las advertencias e instrucciones en el equipo y en el manual de instrucciones.

### 4 **Seguridad personal**

Asegúrese de que nadie puede resultar herido por la caída de herramientas o partes de la antena durante el ajuste y la instalación de la antena. Por propia

seguridad, utilice un arnés de seguridad en techos inclinados.

#### 4 **Atención para el adaptador**

El equipo debe funcionar únicamente con el adaptador de CA suministrado a la red eléctrica. No abra el medidor o el adaptador de CA incluido. Existe el peligro de

muerte por descarga eléctrica, el mal uso de los puertos puede llevar a la destrucción del dispositivo de medición.

### 4 Proceder con cuidado con el dispositivo de medición:

• Evitar las bajas temperaturas (por debajo de 0 ° C) o a una alta humedad.

• La pantalla TFT puede dañarse por impactos mecánicos.

• Evitar tensiones de entrada excesivas. Por favor, consulte los datos técnicos

### 4 **No utilice el dispositivo de medición:**

• Si tiene daños visibles,

• Si hay partes sueltas en el dispositivo,

• Si el dispositivo se encuentra al aire libre o en espacios húmedos un período prolongado de tiempo.

### 4 **Suministro principal:**

Antes de operar, por favor, compruebe que el voltaje de funcionamiento de las unidades es de 90 ~ 240V AC 50 / 60Hz.

### 4 **Sobrecarga:**

No sobrecargue una toma de corriente, cable de extensión o un adaptador, ni está dañado el cable de alimentación, no lo toque con las manos mojadas, ya que podría provocar una descarga eléctrica.

#### 4 **Líquido:**

El receptor no debe ser expuesto a goteos o salpicaduras de agua, y ningún recipiente que contenga líquidos podrá ser utilizado como base para colocar el equipo.

### 4 **Ventilación:**

Mantenga libres las ranuras en la parte superior del dispositivo del receptor para permitir suficiente flujo de aire a la unidad. No ponga el medidor en superficies textiles o alfombras. No exponga el medidor a la luz directa o no lo coloque cerca de un calefactor o en condiciones de humedad. No apile otros equipos electrónicos en la parte superior del medidor.

#### 4 **Limpieza:**

Desenchufe el medidor de la toma de corriente antes de limpiarlo. Limpiar el receptor por un paño suave o solución suave de detergente líquido (sin disolventes).

### 4 **Ubicación:**

Ponga el receptor en interiores con el fin de evitar rayos, lluvia o la luz solar.

#### 4 **Descubrir:**

No retire la cubierta, para reducir el riesgo de descarga eléctrica. Póngase en contacto con personal técnico cualificado y con licencia para reparar el receptor, o póngase en contacto con su distribuidor.

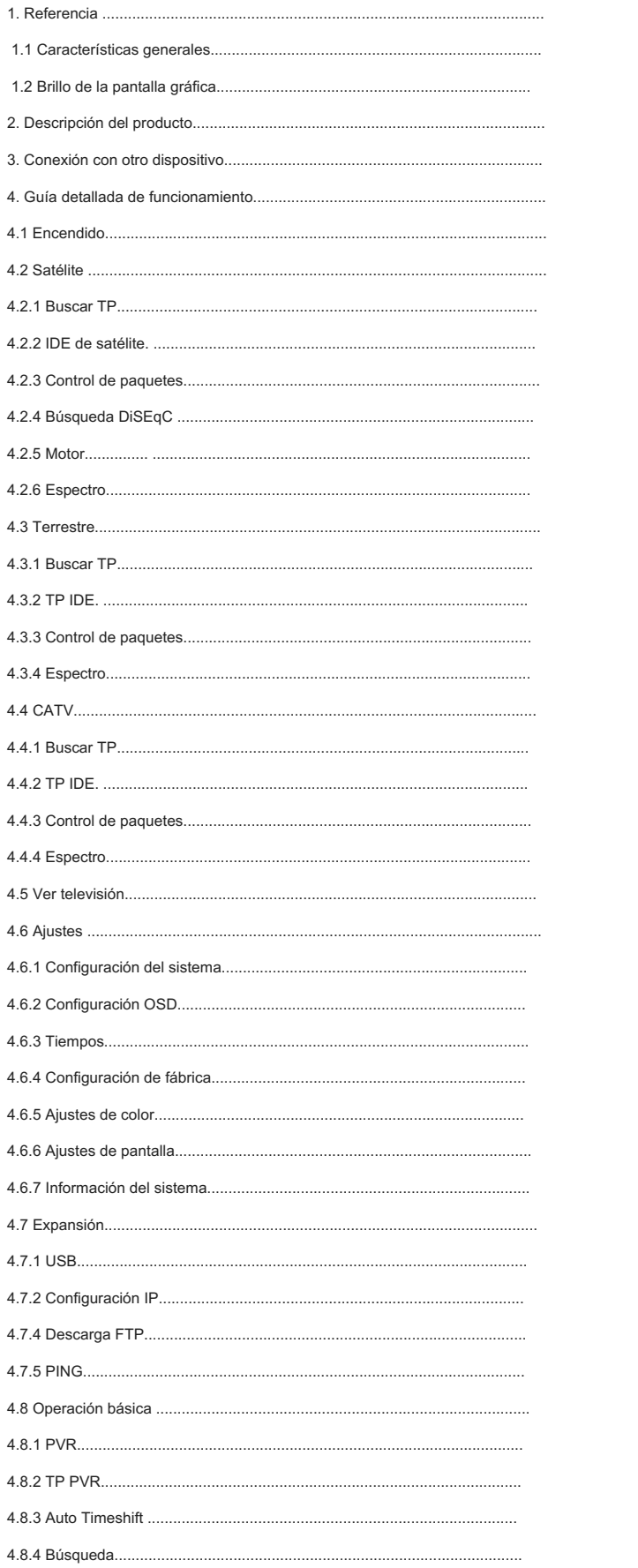

# **1 Referencia**

# **1.1**Características generales

- DVB-S2 RoHS (MPEG-4), DVB-T2 Compliant, DVB-C Compliant
- MPEG1, MPEG-2 MP @ ML, H.264, VC1, DV, MPEG-4, H.265 (1080p @ 60fps)
- Menú de usuario OSD con la funciones completas
- Almacenamiento de 8000 Canales
- Controlador USB 2.0 Host
- Actualización de software a través de USB
- Identificador por satélite
- DiSEqC
- Analizador de Espectro
- Control de paquetes de canales
- Analisis de Constelación en todos los sistemas

# Descripción del producto

### **HEVC DVB-S2 + T2 / C Medidor de 5 pulgadas**

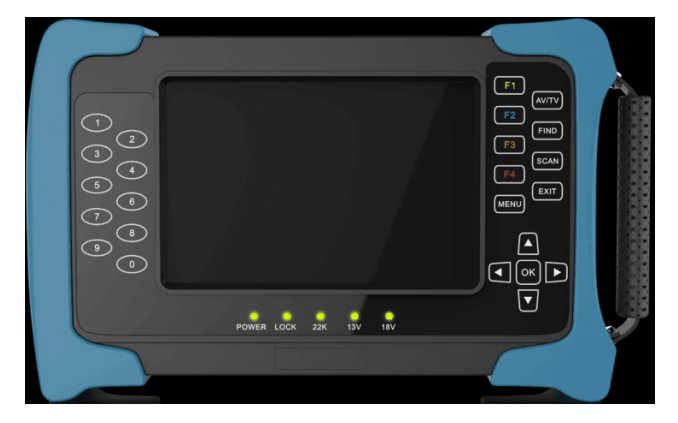

- **- Pantalla LCD:** Muestra los menús y programas claramente.
- **- Luz de encendido:** Indica el estado de la alimentación.

Rojo: el equipo está encendido.

Verde: el equipo se está cargando.

- **- Luz bloqueo:** Esta luz se enciende cuando la señal está bloqueada.
- **- Luz 13V / 18V:** Indica 13V / 18V.
- **- Luz 22K:** Indica 22K.
- **- AV:** Utilice este producto como un televisor conectando una señal en la entrada AV.
- **- ENCONTRAR:** Entre en el menú de medición de señal y podrá medir la señal con el medidor con rapidez.
- **- ESCANEAR:** es la búsqueda automática.
- **- SALIDA:** Salir del menú actual y volver al menú anterior.
- **- MENÚ:** Entrar en el menú principal.
- **- Tecla de flecha y OK:** Pulse la tecla de flecha para seleccionar el elemento de la derecha a continuación, pulse la tecla OK para confirmar.
- **- Función:** se selecciona con 4 teclas, F1 F4.
- **- Tecla numérica (0 ~ 9):** Introduzca un número de canal TV / radio o el menú de número de opción.
- **- Puerto HDMI:** Utilizar la salida de HDMI para conectar a una TV.
- **- Puerto USB:** puerto USB .
- **- ENCENDIDO APAGADO:** Encender o apagar el dispositivo.
- **- DC 12V:** Conectar con el adaptador de corriente.
- **- Sintonizador:** Entrada de la señal de la antena de satélite o la señal terrestre o por cable.
- **LAN:** Conectarse a Internet mediante un cable Ethernet.
- **- AV IN/OUT:** Puerto de entrada/salida de video analogico para conectar a la Televisión o conectar a otros equipos como una cámara CCTV.

# **1** Conexión con otro dispositivo

El siguiente capítulo muestra las conexiones entre los productos, ANT y otros equipos, por favor lea atentamente si no está seguro acerca de la conexión, y se le

dirigirá a la conexión correcta.

Se puede conectar un receptor directamente a la ANT IN.

# **2** Guía detallada del funcionamiento

Usted debe configurar el equipo cuando se enciende por primera vez después de la compra.

### **2.1** Encendido

- a) Conectar el cable de alimentación del producto a una toma de pared.
- b) Ajuste la alimentación ON / OFF a ON.

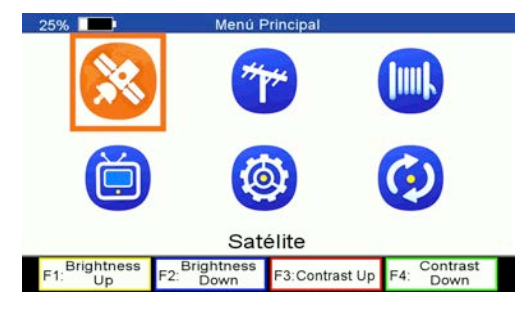

### *2.2* Satélite

*Menú principal-> satélite*

Pulse el botón Aceptar para entrar en el menú de satélite

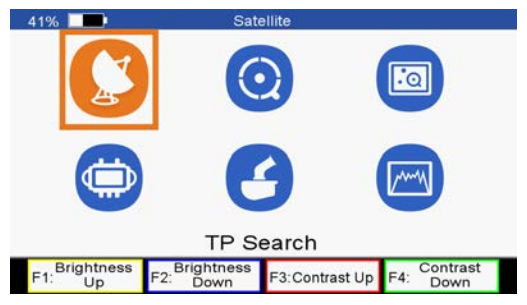

### 4.2.1 TP Buscar

*Menú principal-> en satélites> TP Buscar*

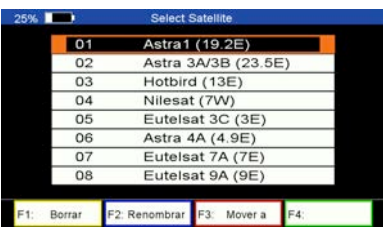

7

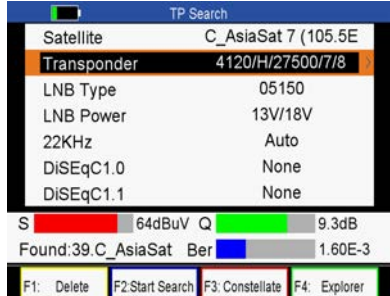

Resalte el TP de búsqueda y pulse el botón OK para entrar Seleccionar satélite. En este menú, puede ejecutar seleccionar, añadir, eliminar, renombrar y mover al satélite.

Seleccionar el satélite y pulsar el botón OK para entrar búsqueda TP. Este menú le permite configurar los parámetros de ajuste de la antena. Puede seleccionar satélite, transpondedor, el tipo de LNB, LNB, potencia, 22 KHz, DiSEqC1.0, DISEqC1.1.

- **-** *Borrar:* Si resalta el satélite, pulse la tecla F1 para borrar satélite. Si resalta el transpondedor, pulse la tecla F1 para borrar transpondedor.
- **-** *Iniciar búsqueda:* Después de establecer la configuración de la antena, pulse el botón F2 para la búsqueda TP.
- **-** *Constelación:* Pulse el botón F3 para mostrar constelación.
- **-** *Explorador:* Pulse F4 para ver la información de la señal.

**-** *Satélite :*Presione los botones ◄ / ► para seleccionar v satélite o pulse el botón OK para entrar en la lista de satélites, a continuación, seleccione satélite.

Al resaltar el satélite pulse el botón OK, también se puede ejecutar borrar, añadir, y mover y cambiar el nombre de satélite.

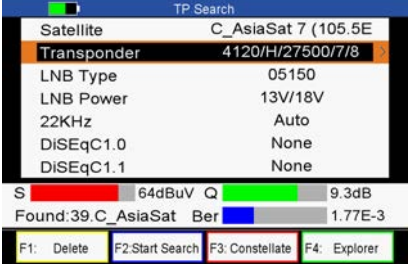

**-** *Transponde***dor :**Presione los botones ◄ / ► y seleccione transpondedor o pulse el botón OK para entrar en lista de transpondedores, a continuación, seleccione transpondedor, pulse el botón OK, también se puede ejecutar borrar, añadir, eliminar y editar transpondedor y Editar PID.**Nota**: Si cambia el satélite, el transpondedor se cambiará automáticamente.

### 4.2.2 IDE satélite.

#### *Menú principal-> en satélites> IDE satélite.*

Si no conoce la información de la señal de algún satélite habitual, en este menú, espere un momento y encontrará e identificará el satélite.

### 4.2.3 Control de paquetes

#### *Menú principal-> Satélite -> Control de Paquetes*

En este menú, se puede conocer la potencia y la calidad de cada transpondedor bajo el satélite.

**Nota**: El satélite mostró en este menú lo que ha seleccionado en el menú de selección de satélite.

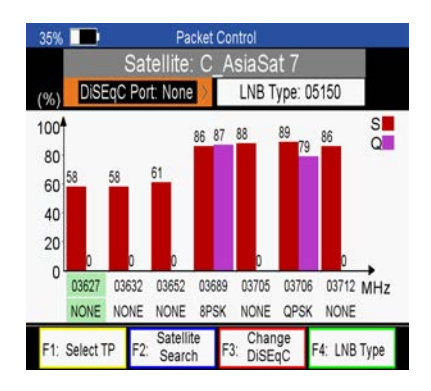

**-** *Seleccione TP:* Selecc. *transpondedor y* pulse F1 para entrar en la lista de TP, y seleccionar lo que

desea, a continuación, mostrará el transpondedor seleccionado y mostrará la resistencia y calidad.

- **-** *Buscar por satélite:* pulse el botón F2 para buscar todos los transpondedores de este satélite.
- **-** *Cambiar DiSEqC:* Pulse el botón F3 para cambiar el puerto DiSEqC .
- **-** *Tipo LNB:* Pulsar el botón F4 para cambiar el tipo de LNB.

### 4.2.4 Buscar DiSEqC

#### *Menú principal-> Satélite -> Buscar DiSEqC*

Si se conecta a la DiSEqC 1.0 o DiSEqC 1.1, buscará el satélite que está conectado, a continuación, puede pulsar el botón F1 para el puerto que tiene buscado ,también puede pulsar el botón F2 para cambiar el tipo de DiSEqC, el botón F4 es para cambiar LNB Type,

### AD INSTRUMENTS **AD INSTRUMENTS EXAMPLE 20** OTVLINK-5 MANUAL USUARIO

### 4.2.5 Motor

#### *Menú principal-> Satélite -> Motor*

Seleccione el motor y pulse el botón OK para entrar en el motor de búsqueda. En este menú, también puede ejecutar borrar, añadir, mover y cambiar el nombre de satélite y borrar, añadir, eliminar y editar transpondedor y Editar PID.

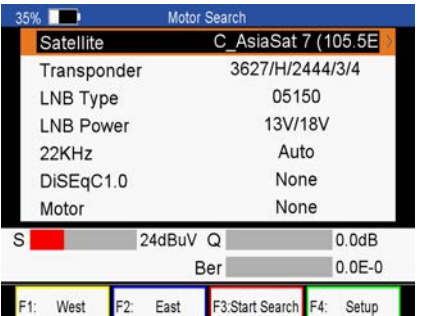

**-** *Oeste-este:* Pulse el botón F1 para activar el botón del motor a oeste y pulse F2 para activar Motor a

**-** *Iniciar búsqueda:* pulse el botón F3 para la búsqueda TP.

**-** *Preparar:* Si se establece el modo de motor de USALS, necesita pulsar el botón F4 para fijar la

longitud y latitud.

este.

**-** *modo de motor:* Seleccione el motor y pulse ◄ / ► para seleccionar DiSEqC1.2 o USALS.

*Nota: Después de entrar en el menú de configuración, usted debe* orientar el equipo hasta que se muestre la brújula.

### **4.2.6 Espectro**

### *Menú principal-> Satélite -> Espectro*

En este menú, se puede conocer la potencia de todos los transpondedores.

*Nota:* Después de insertar USB, puede pulsar el botón Aceptar para guardar o cargar los datos del espectro. Si selecciona guardar los datos, puede pulsar el botón Aceptar o Salir para cerrar y guardar. A continuación, puede encontrar "archivo de espectro.txt"en su USB. Si selecciona Cargar, es necesario cargar el archivo" en su USB, y luego se puede ver los datos del espectro previamente guardados.

Pulse el botón F1 para mantener el espectro, pulse el botón F2 para analizar el espectro, pulse el batón F3 para marcar espectro, pulse el botón F4 para pasar a la página siguiente.

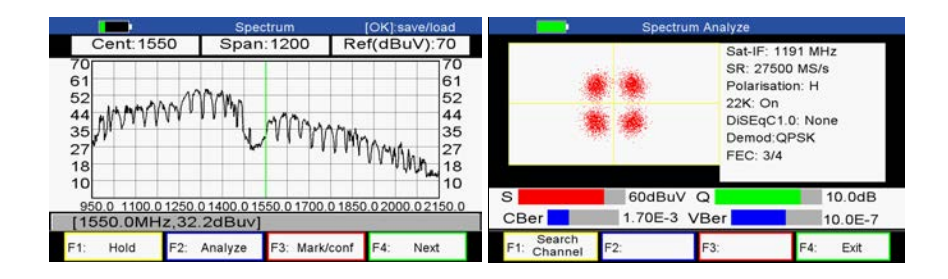

En la página siguiente, puede pulsar el botón F1 para cambiar el control de polarización Hor / Ver, pulse el botón F2 para cambiar la señal de 22KHz a encendido o

apagado, pulse el botón F3 para cambiar DiSEqC, pulse el botón F4 para ir a la página anterior.

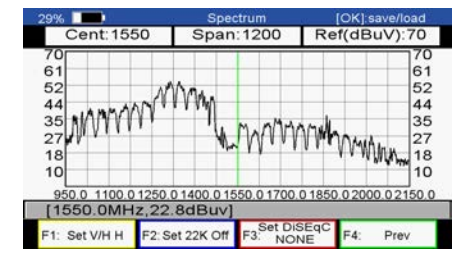

### **4.3 Terrestre**

### *Menú principal-> Terrestre*

Pulse el botón Aceptar para entrar el menú Terrestre.

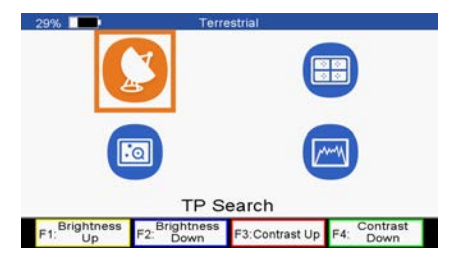

### **4.3.1 TP Buscar**

### *Menú principal-> Terrestre -> Buscar TP*

En este menú, puede borrar, añadir, buscar canales.

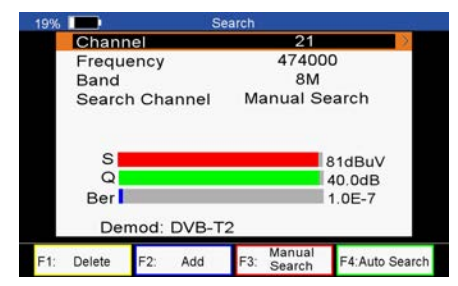

**-** *marque* el TP, pulse ◄ / ► para cambiar TP o pulse OK para entrar en la lista de TP, a continuación, seleccione TP. En la lista de TP, puede pulsar ◄ / ► para cambiar TP uno por uno, y pulse▲/▼ para ir arriba / abajo en la lista de TP. También puede introducir el número de canal para seleccionar TP.

- *Banda:* Presione el botón ◄ / ► para cambiar de banda a 6 M / 7M / 8M.
- **-** *La búsqueda de canales:* Pulse el botón ◄ / ► para cambiar el tipo de búsqueda, puede
- seleccionar la búsqueda manual, búsqueda automática.
- **-** *Borrar:* Marque y seleccione el TP , a continuación, pulse el botón F1 para eliminar TP
- **-** *Añadir:* Pulse el botón F2 para añadir TP.
- **-** *Búsqueda manual:* Pulse el botón F1 para buscar canales de la TP seleccionada. Se le pedirá que confirme si solamente busca canales en abierto o no, si se selecciona "Sí", sólo buscar canales FTA. También se le pedirá que confirme si la búsqueda es de red o no, si se selecciona "Sí", se irá a buscar

automáticamente y guardará los canales encontrados cuando se haya completado la búsqueda.

**-** *Auto búsqueda:* Pulsar el botón F4 para buscar canales de todos los TP. Se le pedirá que confirme si la red es de búsqueda o no, si se selecciona "Sí", se irá a buscar automáticamente y guardar los canales encontrados cuando se haya completado la búsqueda.

### **4.3.2 IDE TP.**

#### *Menú principal-> Terrestre -> TP IDE.*

En este menú, se puede conocer la información exacta sobre el transpondedor que ha seleccionado. También puede ejecutar borrar y añadir transpondedor,

Manual de Búsqueda y Búsqueda automática.

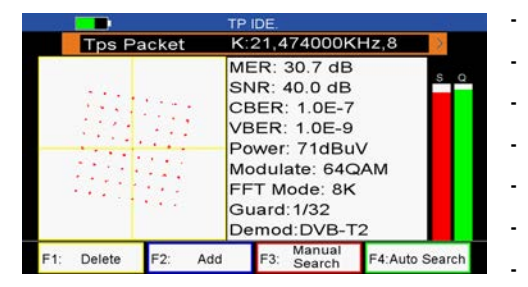

**-** *MER:* tasa de error de modulación.

- **-** *SNR:* Se mostrará la relación portadora a ruido del transpondedor que ha seleccionado.
- **-** *CBER:* BER antes de corrección de errores.
- **-** *VBER:* Después de corregir errores.
- **-** *Power:* Potencia del canal
- **-** *Modulate:* Tipo de modulación.
	- **-** *Modo FFT:* Transformada Rápida de Fourier

### **4.3.3 Control de paquetes**

#### *Menú principal-> Terrestre -> Control de Paquetes*

En este menú, se puede conocer la potencia y la calidad de cada transpondedor en % sobre el maximo.

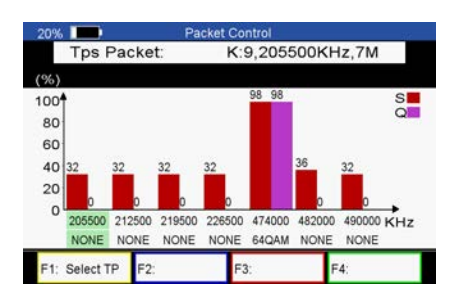

### **4.3.4 Espectro**

*Menú principal-> Terrestre -> Espectro*

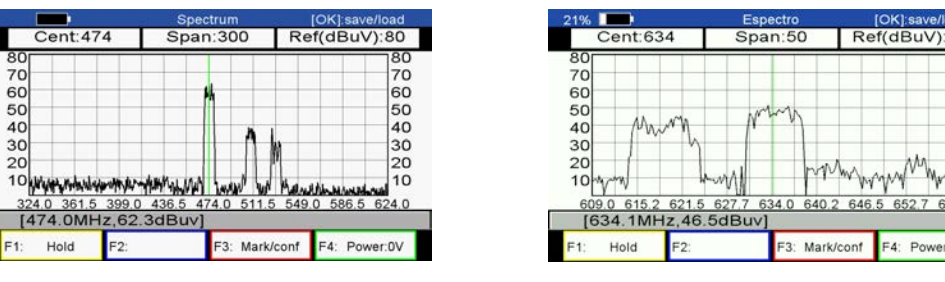

En este menú, se puede conocer la potencia de todos los transpondedores.

*Nota:* Después de insertar USB, puede pulsar el botón Aceptar para guardar o cargar los datos del espectro. Si selecciona guardar los datos, puede pulsar el botón Aceptar o Salir para cerrar y guardar. A continuación, puede encontrar "archivo-espectro\_001.txt"en su USB. Si selecciona Cargar, es necesario cargar l"archivo espectro\_001.txt" en su USB, y luego se puede ver los datos del espectro previamente guardados.

- **-** *Mantener:* Pulse el botón F1 para mantener el espectro.
- **-** ◄/ ►: Cambiar el transpondedor
- **-** ▲/▼: Cambiar el rango del eje y.
- **-** *F3 (Marcar / conf)*: Establecer el centro de TP, el transpondedor de la amplitud y el alcance de la eje y.
- **-** *F4 (Alimentación)*: Tensión Conjunto de TDT a 0V, 5V, 12V.

### **4.4 CATV**

*Menú principal-> CATV*

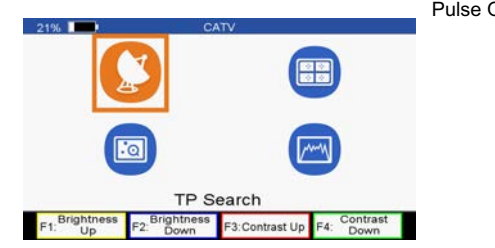

Pulse Ok para entrar en el menú CATV

### **4.4.1 TP Buscar**

#### *Menú principal-> CATV -> TP Buscar*

En este menú, puede borrar, añadir y buscar canales.

**-** *TP:* Marque el TP, pulse ◄ / ► para cambiar TP o pulse OK para entrar en la lista de TP, a continuación, seleccione TP. En la lista de TP, puede pulsar el

botón ◄ / ► para cambiar TP uno por uno, y pulse▲/▼ para ir arriba / abajo en la lista de TP. También puede introducir el número de canal para seleccionar TP.

**- La búsqueda de canales:** Pulse ◄ / ► para cambiar el tipo de búsqueda, puede seleccionar la búsqueda manual, búsqueda de la red, búsqueda

automática, búsqueda a ciegas.

**-** *Borrar***:** Marque y seleccione el TP, a continuación, pulse F1 para eliminar TP

 $rac{70}{60}$ 

50<br>40

 $30$ 

 $\frac{20}{10}$ 

- **-** *Añadir***:** Pulse F2 para añadir TP.
- **-** *Búsqueda manual:* Pulse F1 para buscar canales de la TP seleccionado.
- **-** *Auto búsqueda:* Pulse el botón F4 para buscar canales de todos los TP.
- **-** *Red de Búsqueda:* buscará de forma automática desde el TP seleccionado.
- **-** *Búsqueda ciega***:** es una exploración lenta, pero puede conseguir más transpondedores.

### **4.4.2 IDE TP.**

#### *Menú principal-> CATV -> TP IDE.*

En este menú, se puede conocer la información exacta sobre el transpondedor que ha seleccionado. También puede ejecutar borrar y añadir transpondedor

búsqueda manual y red de búsqueda.

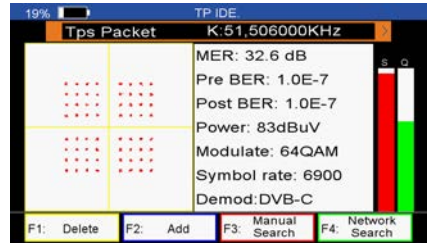

- **-** *MER:* tasa de error de modulación.
- **-** *PreBER:* Tasa de error antes de corrección de errores.
- **-** *PostBER:* BER después de corregir errores.
- **-** *Power:* Se le mostrará la potencia del transpondedor
- **-** *Modulacion:* Tipo de modulación.

### **4.4.3 Control de paquetes de canales**

#### *Menú principal-> CATV -> Control de Paquetes*

En este menú, se puede conocer la potencia y la calidad de cada transpondedor en porcentaje sobre el total de la escala de medida.

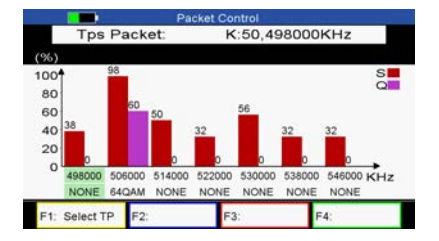

### **4.4.4 Espectro**

#### *Menú principal-> CATV -> Espectro*

En este menú, se puede conocer la potencia de todos los transpondedores.

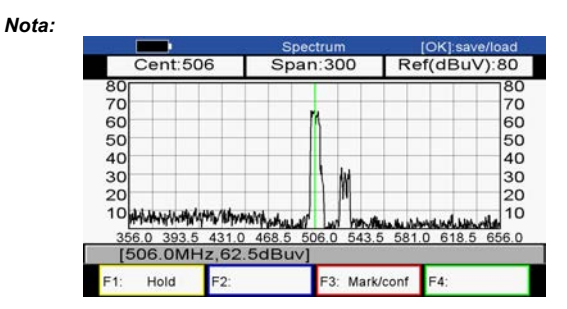

Después de insertar USB, puede pulsar el botón Aceptar para guardar o cargar los datos del espectro. Si selecciona guardar los datos, puede pulsar el botón Aceptar o Salir para cerrar y guardar. A continuación, puede encontrar "archivo espectro\_001.txt"en su USB. Si selecciona Cargar, es necesario cargar "archivo espectro\_001.txt" en su USB, y luego se puede ver los datos del espectro previamente guardados.

- **-** *Mantener:* Pulse el botón F1 para mantener el espectro.
- **-** ◄/ ►: Cambiar el transpondedor
- **-** ▲/▼: Cambiar el rango del eje y.
- **-** *F3 (Marcar / conf)*: Permite configurar la frecuencia central, el nivel de referencia y el Spam.

### **4.5 Ver televisión**

#### *Menú principal-> Ver televisión*

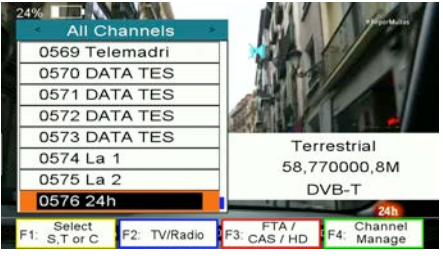

En este menú, puede ver los canales de televisión y editar.

- **-** *Seleccionar por satélite:* Pulse el botón F1 para seleccionar satélite o DVB-T o DVB-C.
- **-** *Canal:* pulse F2 para entrar en el menú de Canal. En este menú, puede pulsar F1 para

seleccionar S, T o C, o pulsar el botón F2 para cambiar entre TV y radio, y el botón F3 pulse para cambiar el tipo de canal (FTA / CAS / HD), y el botón F4 pulse para entrar en el menú de Canal . En este menú, puede pulsar el botón F1 para borrar los canales, pulsar el botón F2 para mover los canales y pulsar el botón o F4 EXIT para salir del menú de canales .

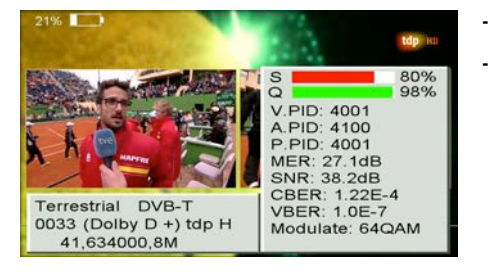

- **-** *Pantalla completa:* Pulse el botón F3 para ver la televisión a pantalla completa.
- **-** *Analizar programa:* Pulsar el botón F4 para obtener más información sobre el programa.

### **4.6 Ajustes**

#### *Menú principal-> Configuración*

En este menú, puede ajustar la configuración del sistema, la configuración OSD, la configuración de la pantalla, y los tiempos. También se puede ejecutar por

defecto de fábrica, y la información del sistema acerca de STB.

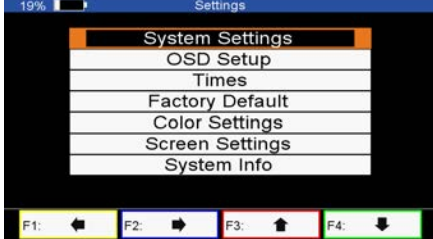

### **4.6.1 Configuración del sistema**

#### *Menú principal-> Configuración> Configuración del sistema*

En este menú, puede configurar todos los ajustes del sistema pulsando ◄ / ►.

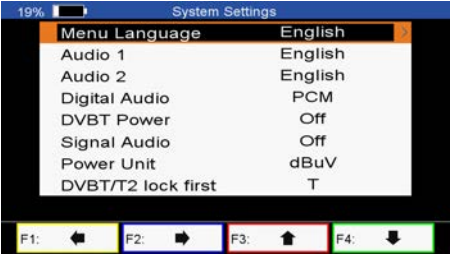

- **-** *Idioma del menú:* Ajuste el idioma del menú.
- **-** *Audio 1:* Establecer el idioma de audio preferido.
- **-** *Audio 2:* Establecer el 2º idioma de audio
- **-** *Audio digital:* Seleccione PCM / RAW de salida por defecto.
- **-** *DVBT de energía: Pulsar para* señal TDT

**-** *Señal de audio:* Si se establece en "ON", en el menú de búsqueda TP cuando se seleccione

con un transpondedor de señales, sonará automáticamente. Si se establece en "OFF", en el menú de

búsqueda TP cuando se seleccione con un transpondedor de señales, no sonará.

- **-** *Unidad de potencia:* Cambiar la unidad de potencia.
- **-** *DVBT bloqueo / T2 primero:* Establece un bloqueo de prioridad para T2 o T.

### **4.6.2 Configuración OSD**

#### *Menú principal-> Configuración> Configuración de OSD*

- **-** *Modo de visualización:* Establecer el formato de alta definición entre 1080p, 1080i, 720p, 480i, 480p.
- **-** *Tipo de TV:* Establecer el tipo de TV en PAL Estado / NTSC / Auto.
- **-** *Modo de pantalla:* Establecer el formato de visualización de acuerdo con la relación de pantalla. Seleccionar el modo de pantalla del televisor ya sea 4: 3 o

16: 9 de acuerdo con el tipo de TV, o presione MODO de RCU directamente.

### **4.6.3 Fecha/Hora**

#### *Menú principal-> Configuración> tiempos*

a) **Ajustes de hora**

En este menú, se ajustará la hora , zona horaria y el verano

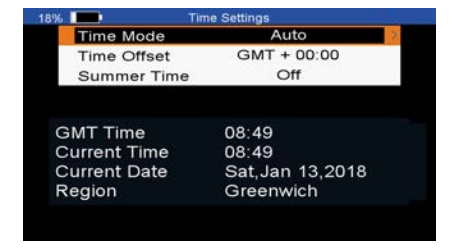

#### b) **Tiempo de apagado**

Puede establecer el tiempo de apagado del receptor automáticamente.

### **4.6.4 Configuración de fábrica**

#### *Menú principal-> Ajustes de fábrica*

En este menú, puede restaurar el producto a la configuración predeterminada de fábrica.

- **-** *TODAS:* Se eliminarán todos los datos y configuraciones.
- **-** *Sólo lista de canales :* Se eliminarán todos los canales de datos.
- **-** *Sólo canales Radio:* Se eliminarán todos los datos de canales de radio.
- **-** *Solo canales codificados:* Se borrarán todos los canales de datos codificados .

### **4.6.5 Ajustes de color**

#### *Menú principal-> Configuración> Ajustes de color*

Es posible ajustar el brillo / contraste / saturación en este menú.

### **4.6.6 Ajustes de pantalla**

#### *Menú principal-> Configuración> Ajustes de pantalla*

En este menú, puede configurar la nitidez / brillo / contraste / saturación / LCD / LED y luz de fondo.

### **4.6.7 Sistema de información**

#### *Menú principal-> Configuración> Información del Sistema*

En este menú, se puede obtener la información sobre el STB, como el ID de modelo, versión, periféricos y software, la versión de carga y fecha. Si necesita servicio técnico tiene que presentar esta información con el fin de obtener el servicio post-ventas correcto y rápido .

### **4.6 Expansión**

*Menú principal-> Expansión*

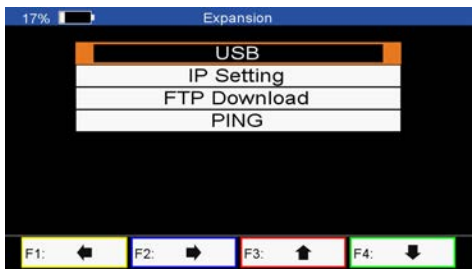

### **4.7.1 USB**

### *Menú principal-> Expansión -> USB*

En este menú, puede pulsar el botón ◄ / ► para seleccionar la categoría que le gustaría utilizar. Los archivos de medios se dividen en : todo, stream, películas,

música, imagen, software y otros.

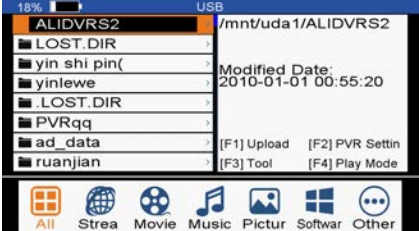

#### *a) Subir*

**-** Pulse el botón F1 para cargar software, datos, lista de canales. También puede cargar el software de FTP.

#### *b) Configuración PVR*

**-** Pulse el botón F2 para configurar la partición de grabación / tipo / tiempo, el tiempo de cambio de tamaño de búfer y el desplazamiento de tiempo

#### *c) Herramienta*

**-** Pulse el botón F3 para editar USB. Puede cambiar el nombre, borrar, mover a, copiar archivos, crear nueva carpeta, tipo y formato de disco.

#### *d) Modo de reproducción / lista de reproducción*

**-** Si selecciona Todos / Software / Otro, el F4 mostrará el modo de reproducción y lista de reproducción.

#### *e) Película*

**-** es compatible\* .3GP, \*. AVI, \*. DAT, \*. DIVX, \*. FLV, \*. MKV, \*. MOV, \*. MP4, \*. MPG, \*. Ts, \*. Archivos de películas en formato VOB.

#### *f) Música*

**-** Es compatible con \* .mp3, \*. Flac, \*. MP2, \*. Wav, \*. Archivos de música en formato OGG.

#### *g) Imagen*

**-** es compatible \* .bmp, \* .jpg, \*. Fotos formato GIF.

#### *h) Software*

- **-** Inserte USB a su PC, copiar el archivo de actualización al USB.
- **-** Inserte el USB al STB cuando se está iniciando.
- **-** En Menú principal> Ampliación> USB, buscar y seleccionar el archivo de actualización, a continuación, pulse el botón OK, se actualizará el archivo.
- **-** Después de la actualización, el STB se reiniciará automáticamente. Y después de reinicio puede buscar canales y probarlo.

Nota: Durante el proceso de actualización de la S / W, por favor no apague.

### **4.7.2 Configuración IP**

*Menú principal-> Expansión -> Configuración IP*

Si se conecta a Internet mediante un cable Ethernet se mostrará la dirección IP conectado.

### **4.7.4 Descarga de FTP**

#### *Menú principal-> Expansión -> Descarga de FTP*

Si está conectado a la red, introduzca el servidor correcto, IP, nombre de usuario, contraseña, y marque Net Connect, pulse el botón OK, Si la conexión se realiza

correctamente, *puede descargar el software, música, fotos y otros archivos multimedia desde el menú FTP. También puede cargar el software, música, fotos y* 

*otros archivos multimedia a FTP.*

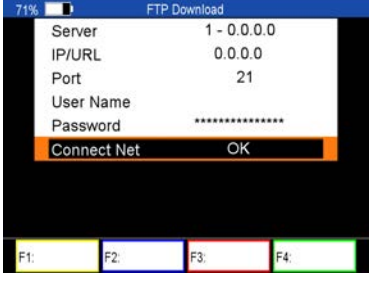

### **4.7.5 PING**

#### *Menú principal-> Expansión -> PING*

En este menú, puede a través de la función PING para probar la red.

### **4.8 Operación básica**

### **4.8.1 PVR**

Cuando vea un programa, puede pulsar el botón F4 y seleccionar la opción PVR para comenzar la grabación.

*Nota:* a) Antes de grabar, debe insertar USB al STB.

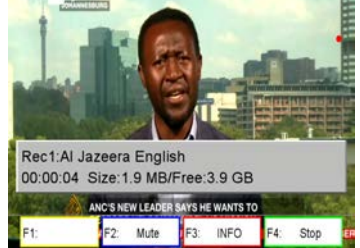

- b) Usted puede ver otro programa desde el mismo TP durante la grabación
	- **-** *Mudo:* Silenciar el audio.
	- **-** *info:* Puede pulsar el botón F3 para ver información acerca de la grabación.
- **-** *Detener:* Puede pulsar el botón F4 para detener la grabación.

### **4.8.2 TP PVR**

Cuando vea un programa, puede pulsar el botón F4 y seleccionar la opción PVR TP para comenzar PVR TP. Permite grabar todos los programas bajo el mismo TP. Al mismo tiempo, sólo se puede ver el programa desde el mismo TP.

### **4.8.3 Auto Time shift**

Cuando vea un programa, puede pulsar el botón F4 y seleccionar la opción de Auto Timeshift para comenzar.

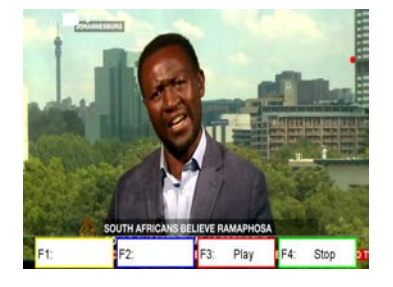

Auto Timeshift permite poner en pausa una emisión en directo y posteriormente reanudar y continuar donde lo dejó.

Mientras está en el modo Timeshift, pulse el botón F1 para mostrar el menú ,el botón F2 permite detener la reproducción diferida.

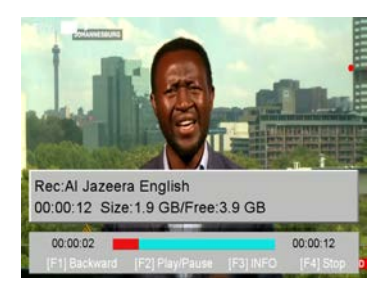

En este menú, puede pulsar botón F1 para el retroceso rápido del programa, pulse el botón F2 para reproducir o pausar el botón, pulse F3 ,es el programa para

mostrar información de grabación, y pulse el botón F4 para detener la reproducción de grabación.

### **4.8.4 Búsqueda**

Pulse el botón FIND para mostrar el menú de búsqueda de señal, salta a la TV vía satélite / terrestre / CATV identificar menú, como hemos explicado

anteriormente.

Si selecciona satélite, se puede configurar el ajuste de los parámetros de la antena y pulsar el botón F1 para bloquear la señal. A continuación puede ver la

información sobre este FI-Sat, también se puede ver la constelación y el espectro.

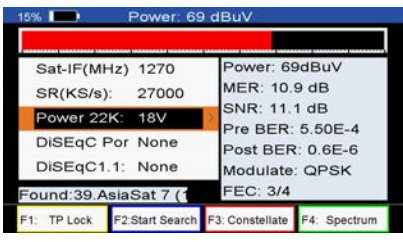

Si selecciona CATV o Terrestre, se puede introducir el TP y pulsar el botón F1 para bloquear la señal. A continuación, puede ver la información sobre este canal,

también se puede ver la constelación.

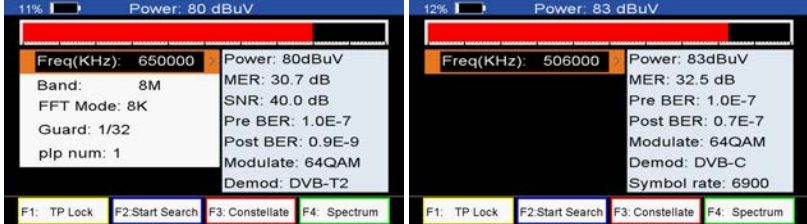

### **4.8.5 Escanear**

En el sistema S/S2, es la búsqueda ciega y exploración rápida, en el sistema T/T2 y C, es la búsqueda automática.

Ø**Búsqueda ciega:** pulse el botón Scan y seleccione satélite, entonces se le pedirá que confirme si escaneo rápido o no, si se selecciona "NO", entrará en el menú de búsqueda ciega.

En este menú, también puede ejecutar borrar, añadir, y mover y cambiar el nombre de satélite y borrar, añadir, eliminar y editar transpondedor y Editar PID.

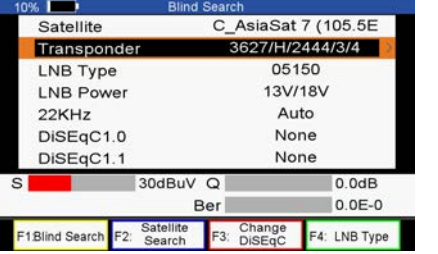

- **-** *Búsqueda ciega:* Puede pulsar el botón F1 para obtener más transpondedores de este satélite.
- **-** *Buscar por satélite:* pulse el botón F2 para buscar todos los transpondedores de este satélite.
- **-** *Cambiar DiSEqC:* Pulse el botón F3 para cambiar puerto DiSEqC .
- **-** *Tipo LNB:* Pulsar el botón F4 para cambiar el tipo de LNB.

Exploración rápida: pulse el botón Scan y seleccione satélite, entonces se le pedirá que confirme si escaneo rápido o no, si se selecciona "SÍ", entrará en el menú de exploración rápida.

**-** *Proveedor:* Puede pulsar el botón ◄ / ► para seleccionar proveedor o bien pulsar el botón para entrar en la lista de proveedores, a continuación,

seleccione el proveedor.

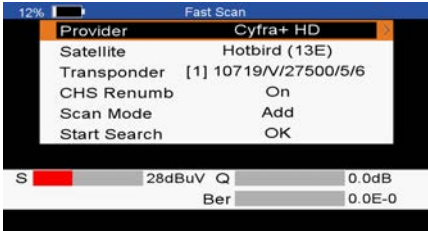

**-** *Iniciar búsqueda:* Marque Iniciar búsqueda y pulse el botón OK para buscar canales desde el

mismo proveedor que haya seleccionado.

# **5 Información Adicional**

# **5.8 Especificaciones técnicas**

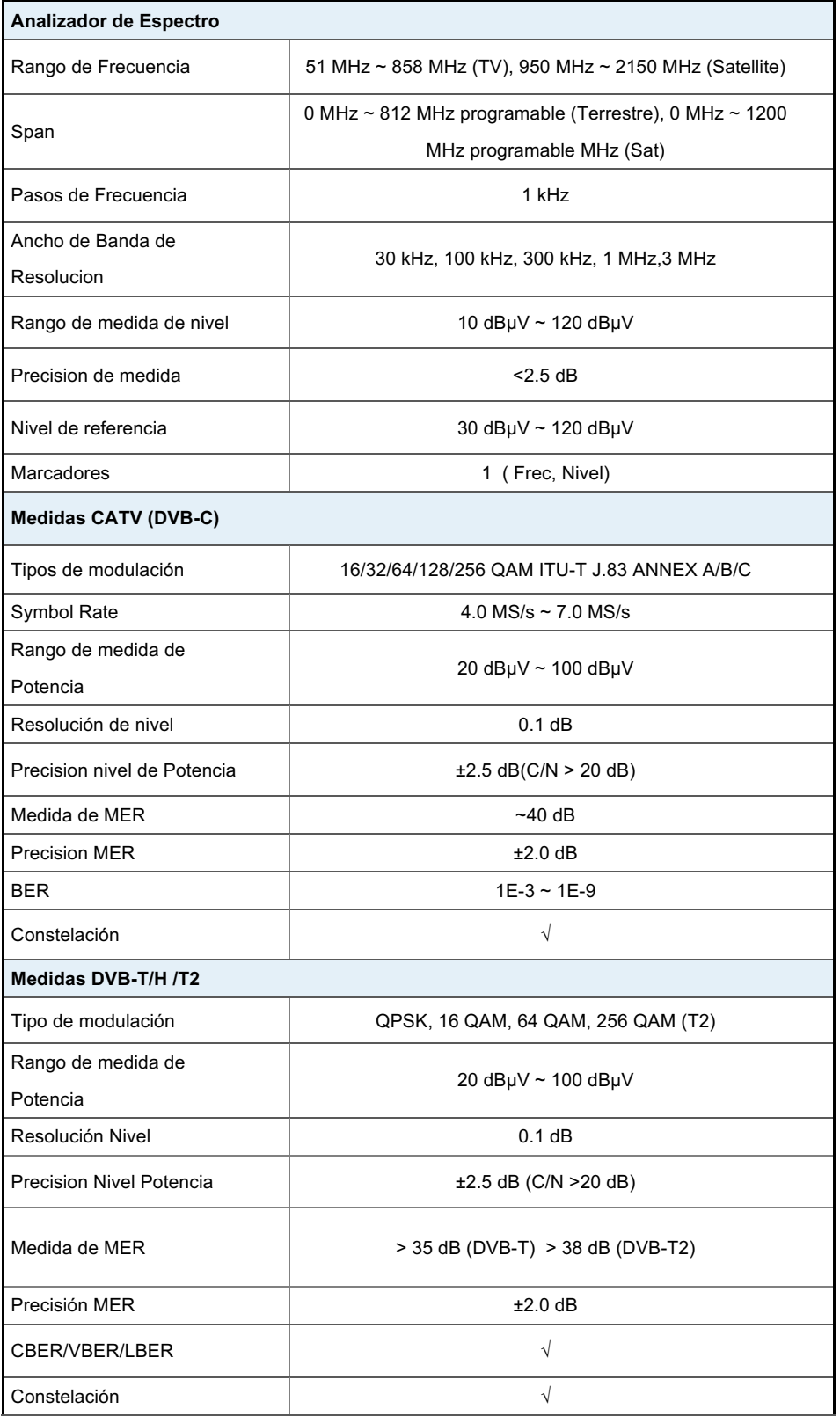

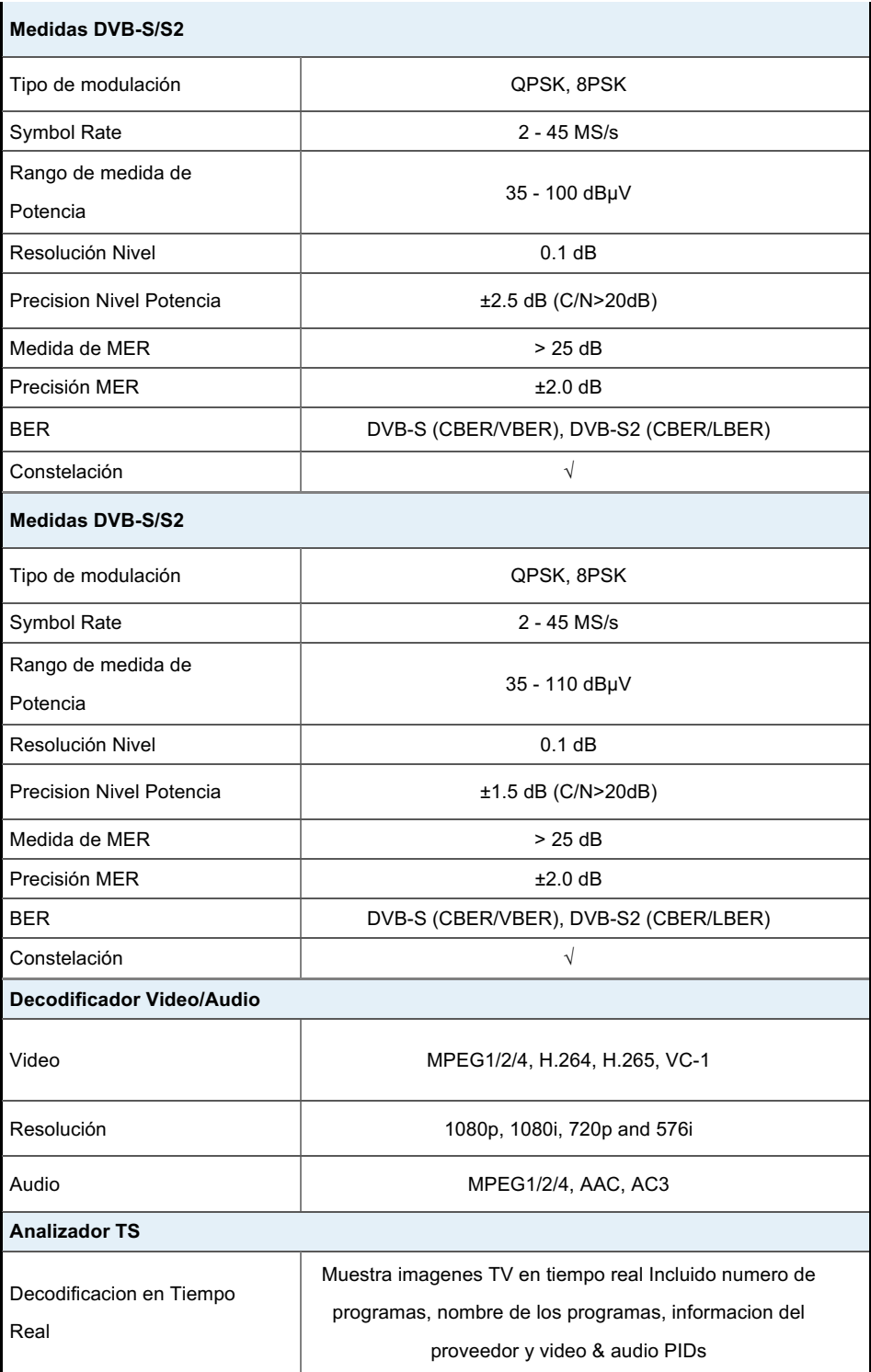

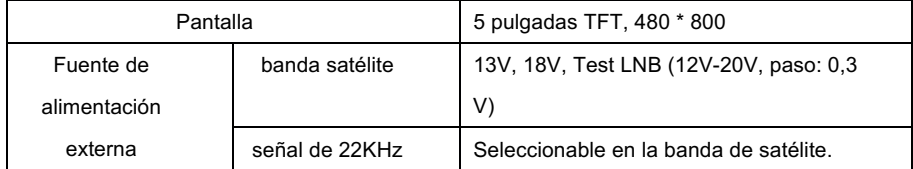

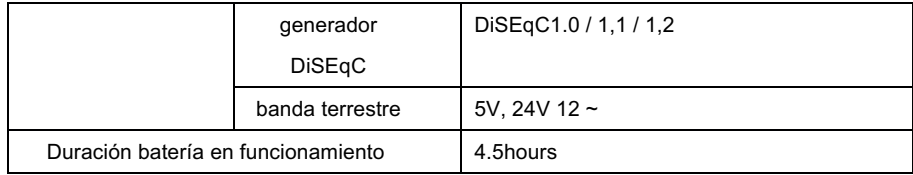